# **Table of Contents**

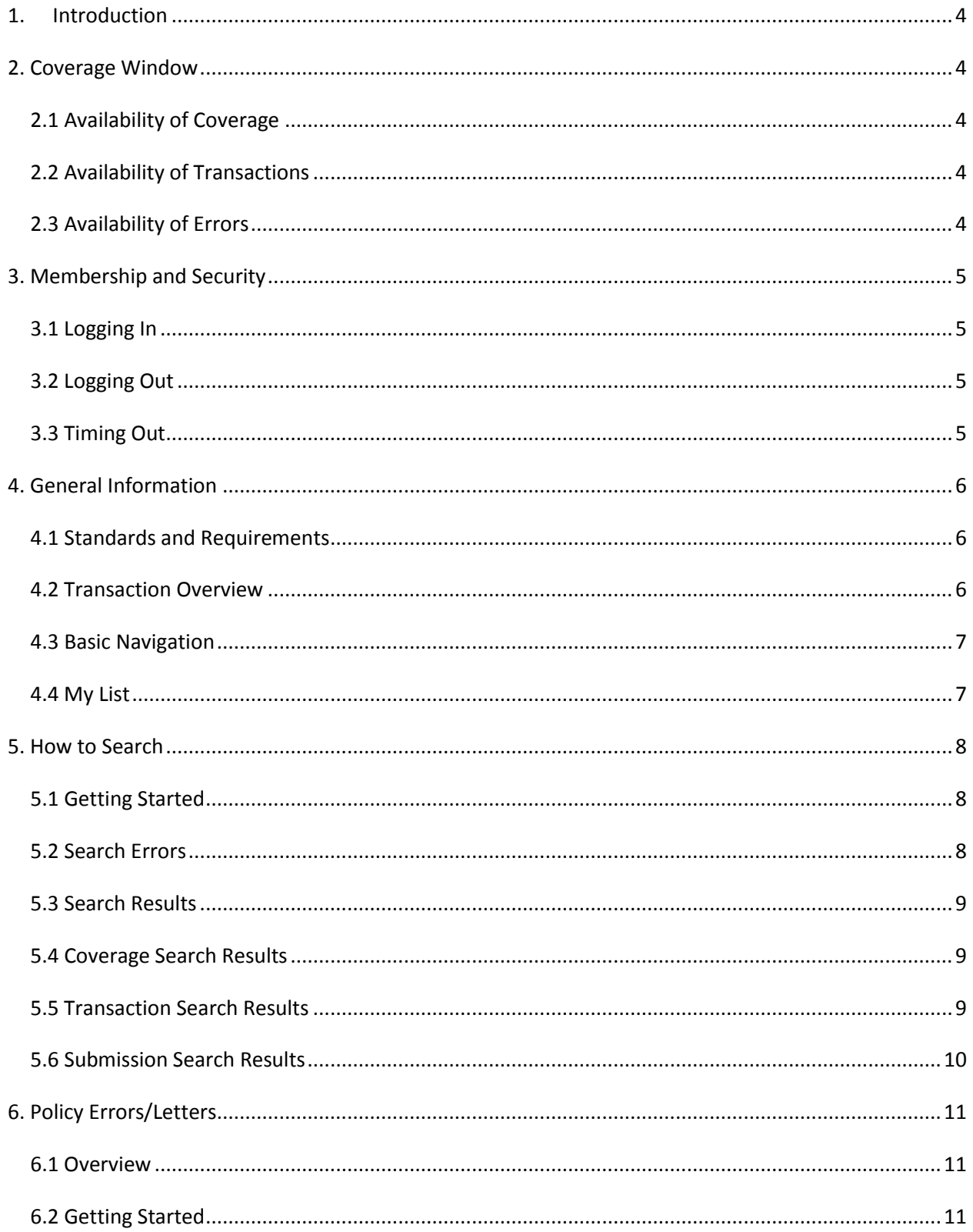

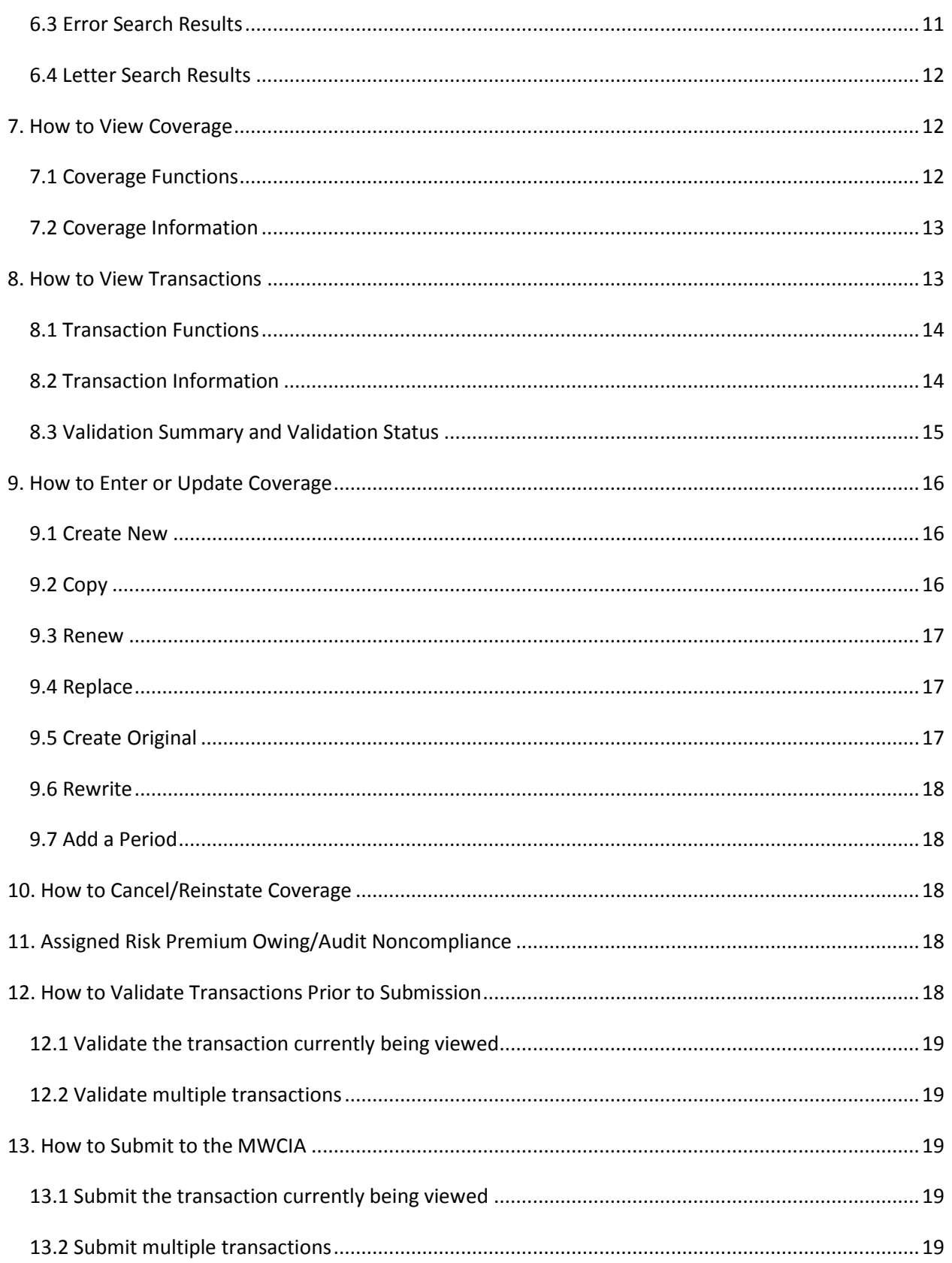

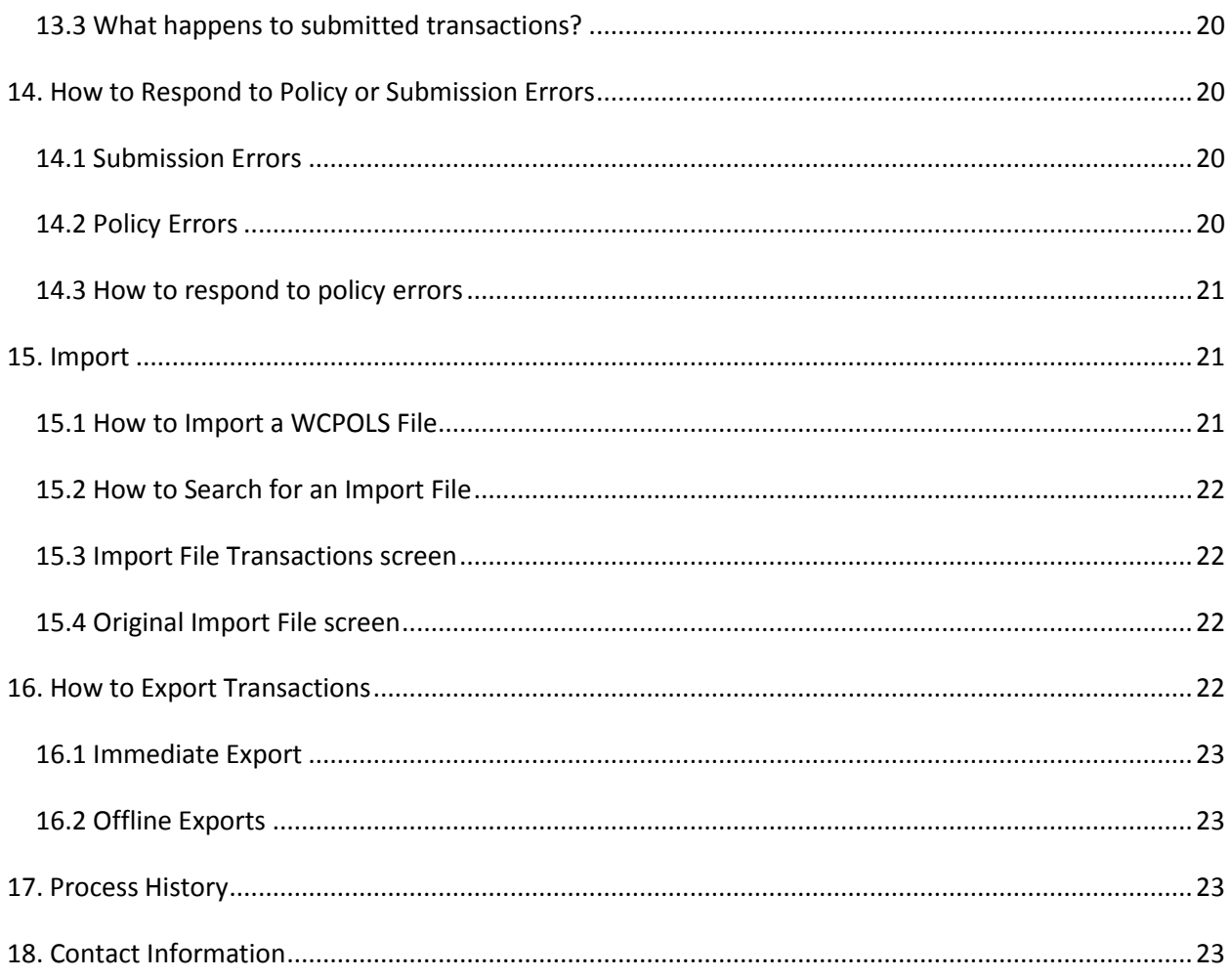

# <span id="page-3-0"></span>**1. Introduction**

The Manage Policy System allows member carriers to view the electronic and hard-copy policy data they reported to the MWCIA. Members can:

- Search for coverage (accepted policies), electronic policy transactions, submissions, import files, policy errors, and policy letters.
- Create, update, copy, validate, and submit electronic policy transactions, including cancellations and reinstatements.
- Replace, rewrite, and reissue coverage, or add a period to coverage.
- Import electronic transactions created on other policy systems.
- Export accepted transactions for record-keeping or storage in other systems.
- Print coverage or transaction detail; print errors and warnings for accepted and rejected transactions (also available in Excel-compatible format); print search results.

The Home page includes a link to this document as well as links to other documents and useful sites.

# <span id="page-3-1"></span>**2. Coverage Window**

# <span id="page-3-2"></span>*2.1 Availability of Coverage*

The system includes coverage (accepted policies) whose effective date is greater than or equal to the current date minus 33 months. If any period of a multi-period policy fits this criterion, then all periods of the policy are included.

The system may also include older coverage based on recently submitted transactions.

# <span id="page-3-3"></span>*2.2 Availability of Transactions*

The system includes basic transaction history, such as link data and status, for all transactions that fall within the 33 month coverage window. However, complete detail is available for only those transactions that meet the following criteria:

- Transaction is current. For a full policy transaction (transaction codes 01, 02, 04, 06, 08, 10, 14, 15, 16), only the accepted transaction with the most recent issue date can be viewed. The most recent rejected transaction with the same or more recent issue date may also be viewed.
- Coverage is recent. The effective date of the coverage is greater than or equal to the current date minus 24 months.

Exception: For recent coverage, the detail for all cancellations, reinstatements, and compliance/noncompliance transactions is available for viewing.

The system will include complete detail for any older transactions that were recently submitted (i.e. within the last thirty days).

# <span id="page-3-4"></span>*2.3 Availability of Policy Errors*

The system allows you to view errors that resulted from the processing of policy transactions. These transactions will have a status of Accepted or Rejected. Generally, errors are available for viewing only if the transaction detail is available for viewing (see 2.2 Availability of Transactions).

# <span id="page-4-0"></span>3. **Membership and Security**

Member carriers must register to use the Manage Policy System. Registration is handled by the MWCIA Web Membership web application. This Web Membership application allows member carriers to maintain logins and permissions by individual user. If a member group includes multiple carriers, then each user can be assigned to whatever subset of carriers is applicable for that individual.

The available Manage Policy System permissions are:

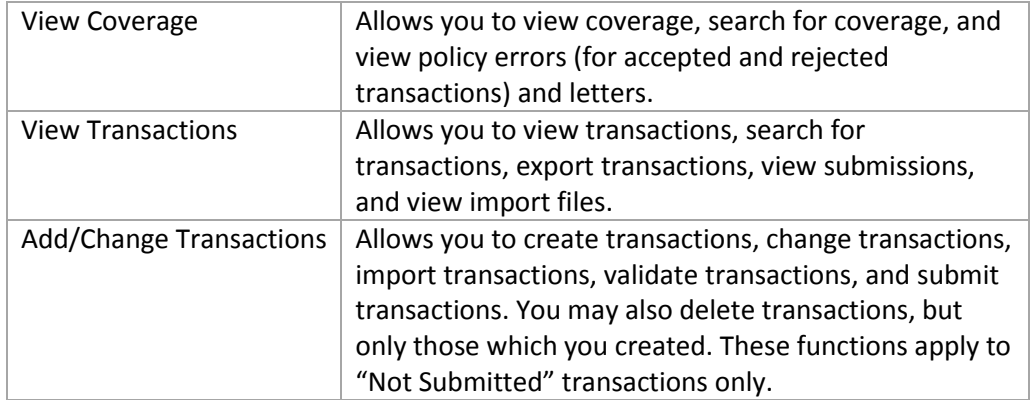

These rights are cumulative. For example, if you have permissions to Add/Change Transactions, you automatically have access to View Coverage and View Transactions. For more information on Web Membership, please visit the MWCIA Web Membership site.

# <span id="page-4-1"></span>*3.1 Logging In*

To use the Manage Policy System, you must log in via Web Membership with a valid username and password. Once you log in, the system will provide you with a list of applications to which you have access. Click on the Manage Policy option.

Once you have logged in, the system will refresh your current screen with the Manage Policy System Search screen. Your username and the current date will be displayed in the upper righthand corner of the screen.

# <span id="page-4-2"></span>*3.2 Logging Out*

When you are done with the Manage Policy System, you can log out and return to Web Membership. Click on the Logout link on the blue menu bar. Note: If you have been working in the Manage Policy System for an extended period of time, your Web Membership session may have expired.

# <span id="page-4-3"></span>*3.3 Timing Out*

If your Manage Policy System session is inactive for too long, you will be logged out of the Manage Policy System.

#### *If you were in the middle of adding or editing a transaction:*

Then any changes since you last saved the transaction will be lost.

Note: When you advance from one tab of a transaction to the next, the system will automatically save your changes for you.

# <span id="page-5-0"></span>**4. General Information**

### <span id="page-5-1"></span>*4.1 Standards and Requirements*

With respect to electronic policy transactions, the Manage Policy System adheres to WCIO WCPOLS standards.

For further information regarding standards, please refer to the WCIO website. A link to this site is available on the MWCIA website and on the Manage Policy System Home page.

### <span id="page-5-2"></span>*4.2 Transaction Overview*

The Manage Policy System provides you with the means to enter or change policy information via WCPOLS transactions. The following steps are necessary:

- 1. Create transactions using a Manage Policy function (such as copy transaction or replace coverage) or import WCPOLS transactions via a file created in another system. The status of the transaction is 'Not Submitted'.
- 2. Validate the transactions and correct any pre-submission errors. Only valid transactions can be submitted to the MWCIA for processing.
- 3. Submit valid (or valid with warnings) transactions to the MWCIA for processing. One or more transactions can be submitted at once. Depending upon the size of the submission and the extent of MWCIA review required (if any), submission results will be provided within minutes, the same day, or as soon as MWCIA review is completed.
- 4. The transactions will now have a status of Accepted or Rejected. Review any policy warnings or errors issued by the MWCIA and respond as needed.

#### *Transaction Status*

Every transaction has a status. The status dictates what you can do with the transaction.

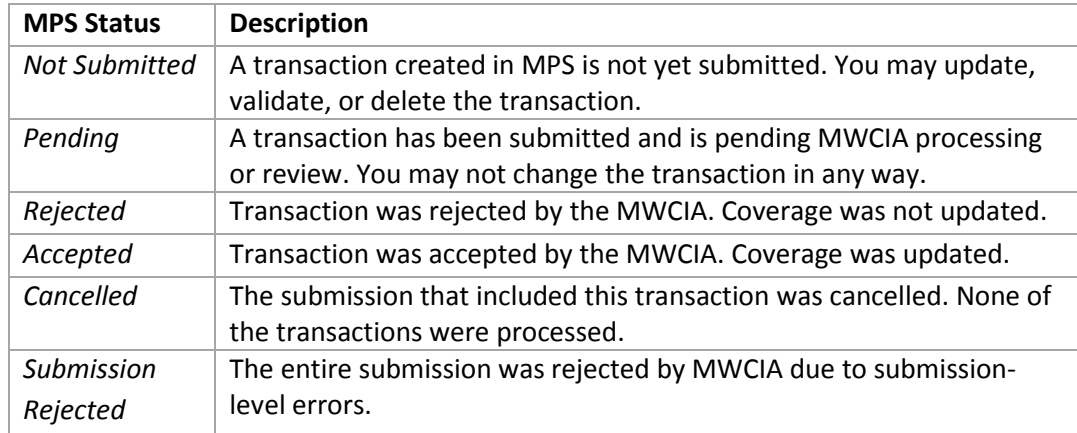

# <span id="page-6-0"></span>*4.3 Basic Navigation*

When you successfully log into the Manage Policy System, you will see the Search page.

To access other features in the system, use the blue menu bar at the top of the screen. Click on the desired menu option.

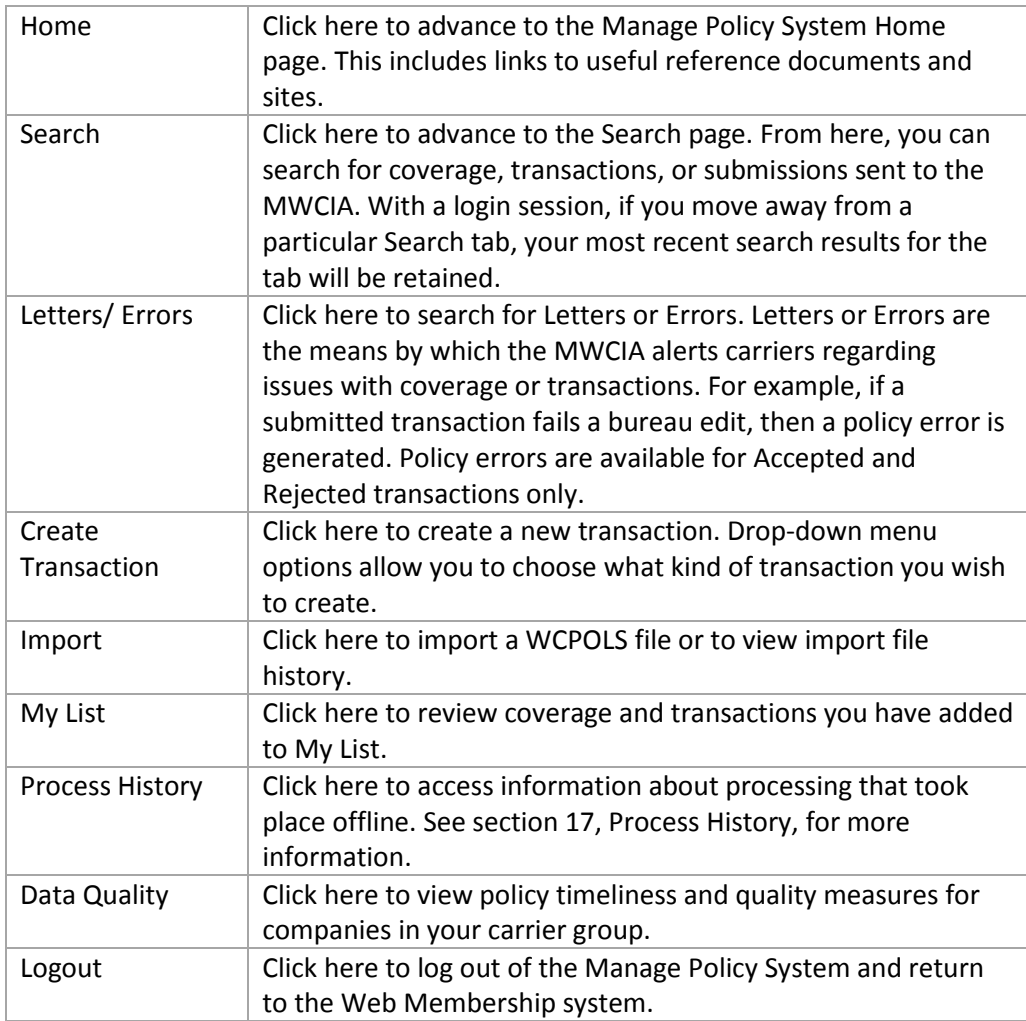

# <span id="page-6-1"></span>*4.4 My List*

My List is an optional list of coverage or transactions that a MPS user maintains. Each MPS user, or login, has a separate My List. Only you can add items to or remove items from My List.

#### *Adding coverage or transactions to My List*

You can add items to My List from any screen that has the "Add to My List" button. Select the items you'd like to add to My List by clicking on the checkboxes for the desired items then click the "Add to My List" button.

#### *Viewing My List*

To view My List, click on the My List menu option available on the blue menu bar at the top of the MPS screen.

On the My List screen, there will be one row for each policy or transaction that you added to My List. For each row in the grid, you may:

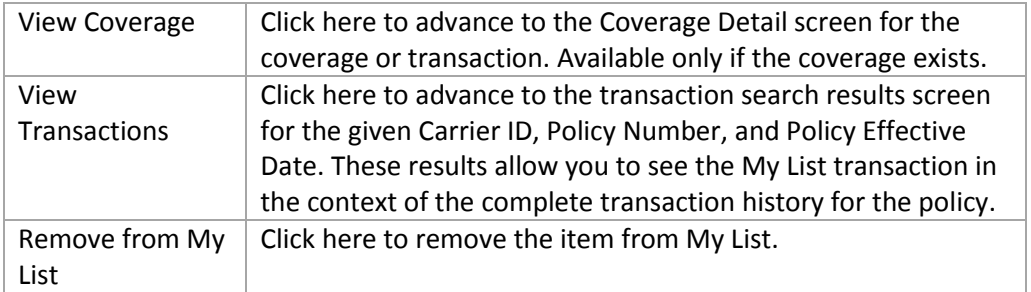

Additional functions are available in the menu bar above the grid. To use these functions, click on the checkbox for one or more rows in My List.

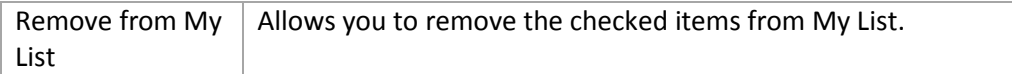

# <span id="page-7-0"></span>**5. How to Search**

# <span id="page-7-1"></span>*5.1 Getting Started*

To perform a search on coverage, transactions, submissions, or import files, click on the Search menu option located on the Blue Menu bar. Note: When you first log in, you are automatically positioned on this page.

Three search tabs are displayed on the Search page: Coverage Search, Transaction Search, and Submission Search. The default is Coverage Search. Click on the tab corresponding with the type of search you'd like to do.

Next, enter or select search criteria. Note: If you have already completed a search on this tab during your current login session, the prior search criteria will still be listed. You may reset or modify these criteria.

Once you establish the search criteria, then click the Search button.

### <span id="page-7-2"></span>*5.2 Search Unsuccessful*

A search will fail if any of the following occurs.

*Too many search results rows*: If the search criteria result in too many rows in the result set, then the system will not show the results. Please refine the search criteria. Limit: 1000 rows.

*Invalid search criteria*: If you have provided invalid or insufficient search criteria, then the system will notify you accordingly. Please adjust the search criteria as necessary.

### <span id="page-8-0"></span>*5.3 Search Results*

If the system completes a search, then the search results are displayed in the search results grid located on the lower half of the tab, beneath the search button. You may page forward and backward though the results.

*Select or Select All:* Each row of the search results has a checkbox in the leftmost column. (Exception: Only current transactions will have a checkbox.) You may check (or uncheck) rows to use with the group functions located above the grid. If you wish to select (or deselect) all rows, then click on the checkbox in the column heading. Note: The system limits how many rows you can Select All (current limit: fifty). If the number of rows exceeds the limit, then the Select All function is not allowed. However, you can manually select as many rows as you like.

*Group functions:* Group functions allow you to operate against multiple selections at once. Example: You may select multiple 'Not Submitted' transactions to validate at once. Note: Requests that involved a large number of transactions may need to be processed offline. See section 17, Process History, for more information.

# <span id="page-8-1"></span>*5.4 Coverage Search Results*

On the Coverage Search tab, specify the search criteria you would like to use and click on the Search button. If the search is successful, then the search results grid will be displayed in the lower half of the tab.

In the search results grid, there will be one row for each policy that satisfies your search criteria. For each row in the grid, you may:

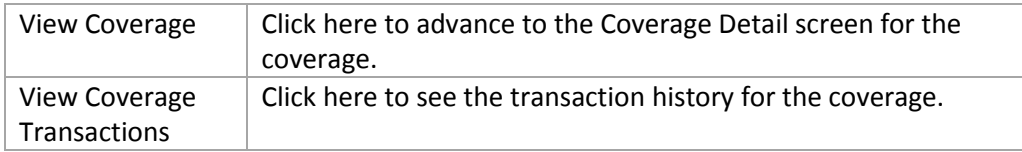

Additional group functions are available above the search results grid:

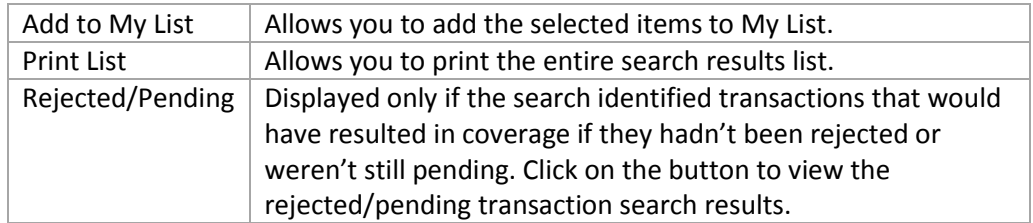

# <span id="page-8-2"></span>*5.5 Transaction Search Results*

On the Transaction Search tab, specify the search criteria you would like to use and click on the Search button. If the search is successful, then the search results grid will be displayed in the lower half of the tab.

In the search results grid, there will be one row for each transaction that satisfies your search criteria. For each row in the grid, you may:

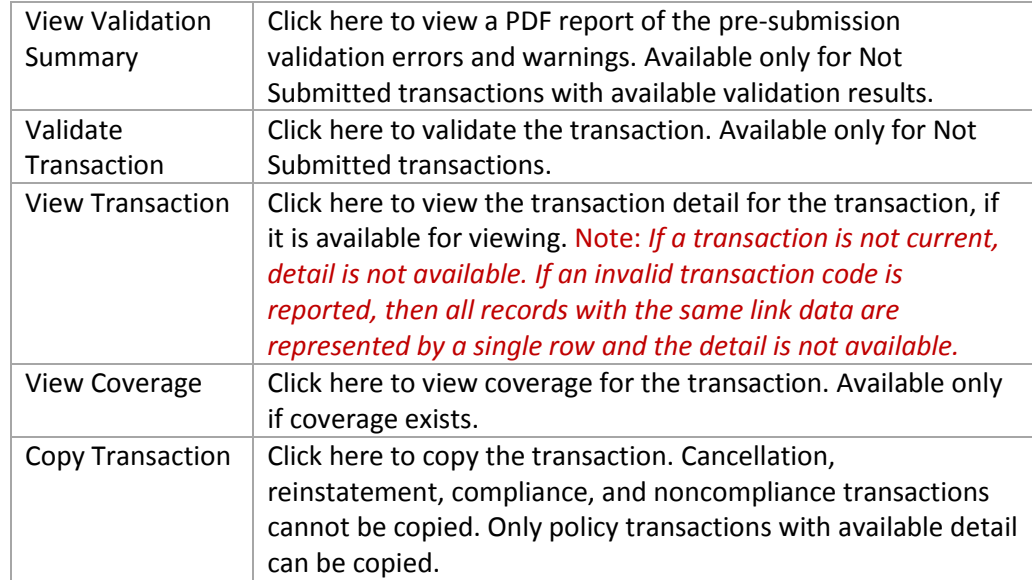

Additional group functions are available above the search results grid:

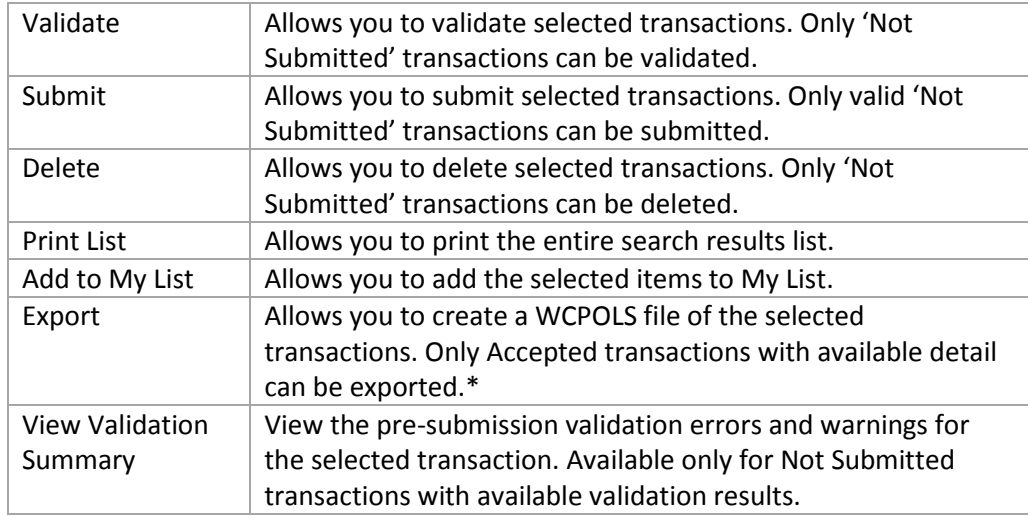

*\* Only transaction data relevant to MN is available for export. With limited exceptions, this does not include data for other states. Also, only electronic transactions can be exported. If hard-copy endorsements are submitted, those changes will not be reflected in exported electronic transactions.*

### <span id="page-9-0"></span>*5.6 Submission Search Results*

On the Submission Search tab, specify the search criteria you would like to use and then click on the Search button. If the search is successful, then the search results grid will be displayed in the lower half of the tab. Note: Submission history is limited to the last six months.

In the search results grid, there will be one row for each submission that satisfies your search criteria. For each row in the grid, you may:

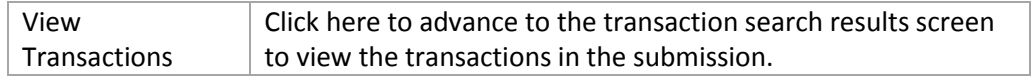

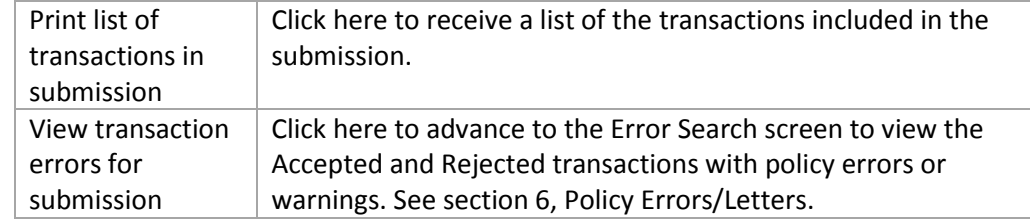

# <span id="page-10-0"></span>**6. Policy Errors/Letters**

### <span id="page-10-1"></span>*6.1 Overview*

The Manage Policy System allows you to search for policy errors that may have resulted when the MWCIA processed a policy transaction. The MPS will allow you to search for policy errors regardless of the origin of a transaction (MPS or CDX). Error search is available only for transactions with a status of Accepted or Rejected. Note: Not all policy errors are available for review. For more information, please review section 2.3, Availability of Policy Errors.

The Manage Policy System also allows you to search for certain types of coverage-related letters generated by the MWCIA.

### <span id="page-10-2"></span>*6.2 Getting Started*

To perform a search for policy letters or policy errors, click on the Letters/Errors menu option on the Blue Menu bar.

Two search tabs are displayed: 'Error Search for Rejected and Accepted Transactions' and 'Letter Search'. Click on the tab of interest.

Next, enter or select search criteria. Note: If you have already completed a search on this tab during your current MPS session, the prior search criteria will still be listed. You may reset or modify these criteria.

Once you've established the search criteria, then click the Search button.

### <span id="page-10-3"></span>*6.3 Error Search Results for Accepted and Rejected Transactions*

If an error search is successful, then the search results will be displayed in a grid located in the lower half of the tab.

In the search results grid, there will be one row for each transaction that satisfies the search criteria. **A transaction will be listed only if policy errors are available for fixing. For more information on availability, see sections 2.2, Availability of Transactions, and 2.3, Availability of Policy Errors.**

Pre-submission errors for Not Submitted transactions are not included on this screen.

**Submission-level errors are not included on this screen. Also, please be aware that transaction results will be provided as they become available. To look for ALL errors for a submission, be sure that the submission has a status of Processed.**

For each row in the grid, you may:

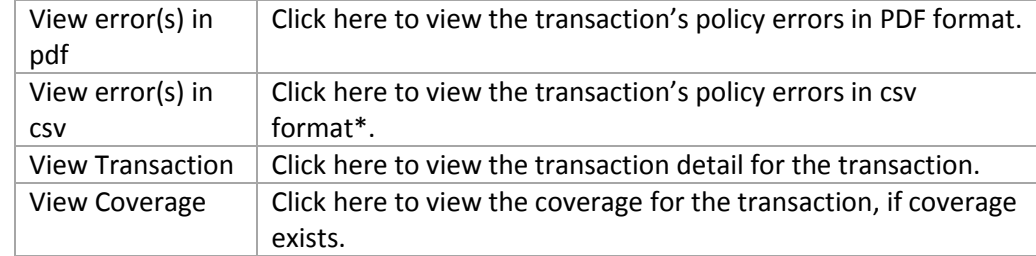

Similar functions are available above the search results grid. These functions work with multiple transactions (check the boxes of the transactions you want or Select All).

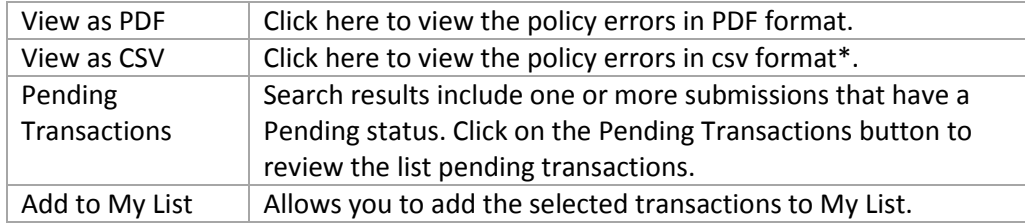

\* CSV format: Comma-separated file compatible with Excel.

For further information on policy errors, please refer to the section entitled "How to Respond to Policy Errors."

#### <span id="page-11-0"></span>*6.4 Letter Search Results*

On the Letter Search tab, specify the search criteria you would like to use and click on the Search button. If the search is successful, then the search results grid will be displayed in the lower half of the tab.

In the search results grid, there will be one row for each letter that satisfies your search criteria.

For each row in the grid, you may:

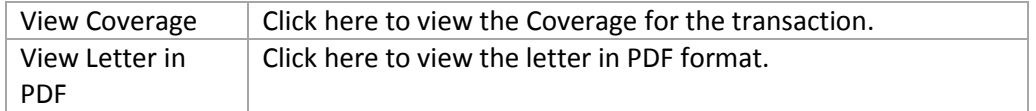

# <span id="page-11-1"></span>**7. How to View Coverage**

The Manage Policy System allows you to view detailed coverage information. On any screen which includes an option to View Coverage, click on the icon to View Coverage.

#### <span id="page-11-2"></span>7.*1 Coverage Functions*

At the top of the coverage detail screen, you will find a set of buttons. Some buttons may or may not be present, depending upon the type of coverage involved. Possible options include:

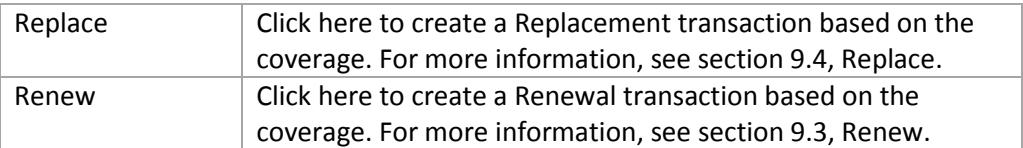

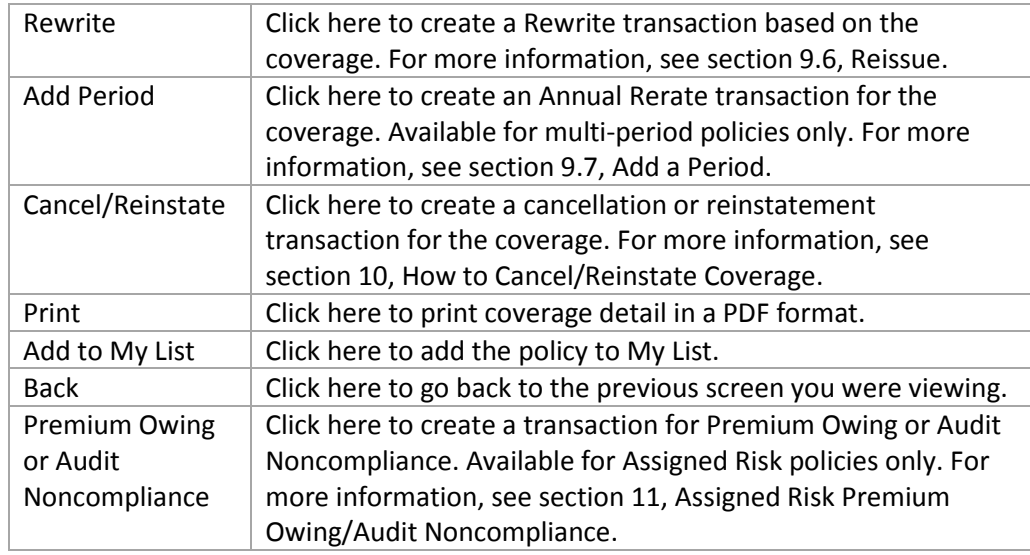

# <span id="page-12-0"></span>*7.2 Coverage Information*

Beneath the coverage functions, you will see identifying information for the policy. Among other things, this includes the Carrier ID, Policy Number, Effective Date, Coverage ID, Status, Primary Name, and Mailing Address.

The remainder of the screen is devoted to tabs that further describe the coverage. Some tabs may or may not be present, depending upon the type of coverage involved. Possible tabs include:

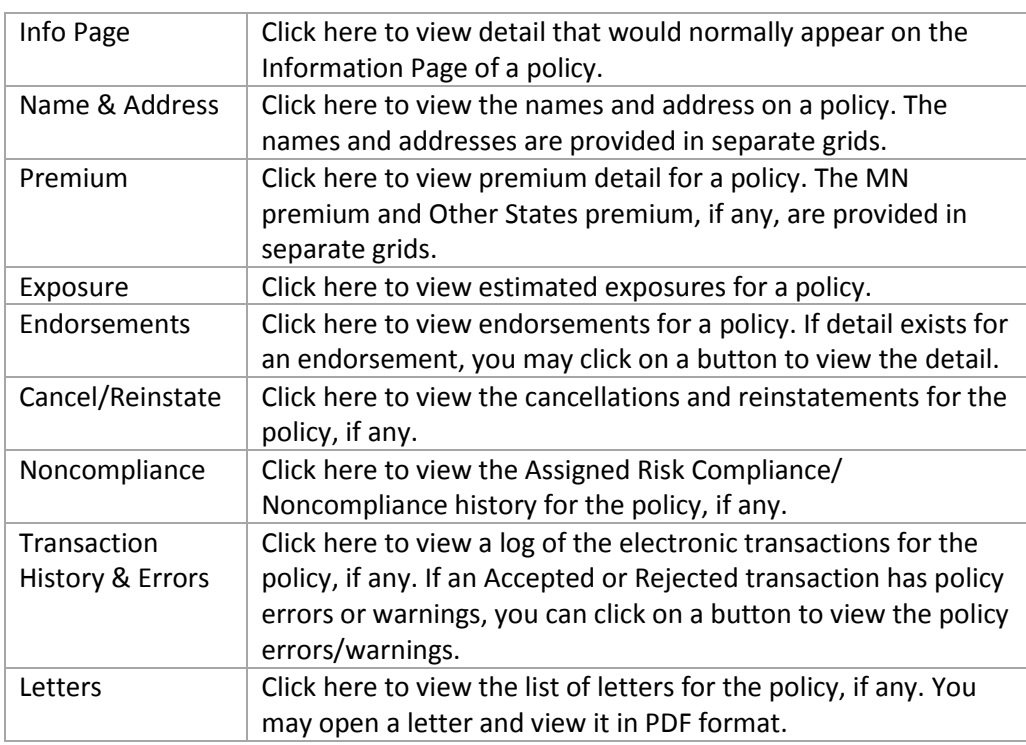

<span id="page-12-1"></span>Note: The coverage tabs include information relevant to Minnesota only. Only limited information for other states is included.

# **8. How to View Transactions**

The Manage Policy System allows you to view detailed information for a transaction. (For information on transaction detail availability, see section 2.2, Availability of Transactions.) On any screen which includes an option to View Transaction, click on the icon to View Transaction.

### <span id="page-13-0"></span>8.*1 Transaction Functions*

At the top of the transaction detail screen, you will find a set of buttons. Some buttons may or may not be present, depending upon the type of transaction involved.

If you are in View (read-only) mode, the options include:

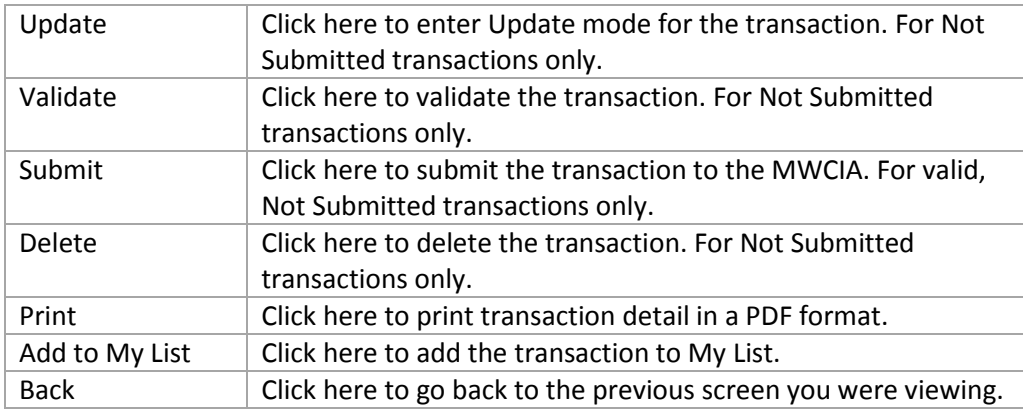

If you are entering a new transaction or have clicked the 'Update' button for an existing transaction, then the options include:

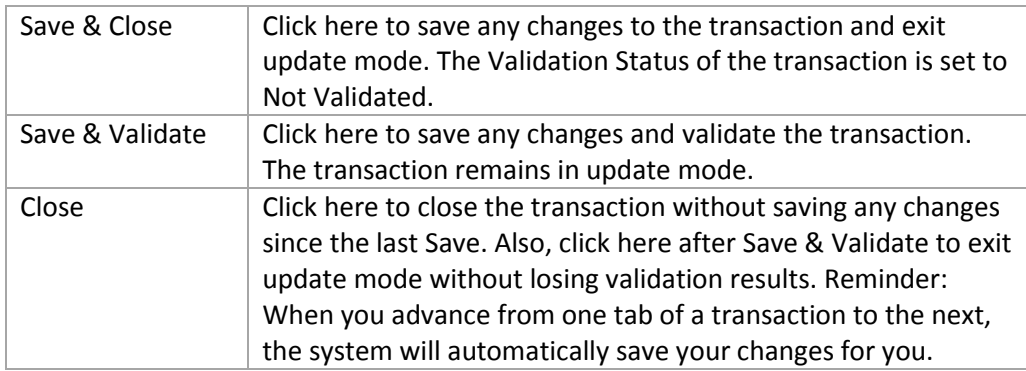

# <span id="page-13-1"></span>*8.2 Transaction Detail and Tabs*

Beneath the transaction functions, you will see identifying information for the transaction. This includes the Carrier ID, Policy Number, Effective Date, Transaction Code, Transaction Issue Date, and Transaction Status.

The remainder of the screen is devoted to tabs that further describe the transaction. Depending upon the type of transaction, the tabs may include:

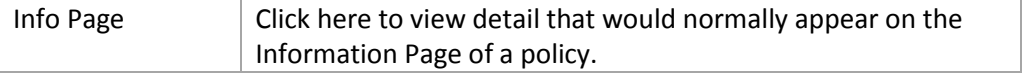

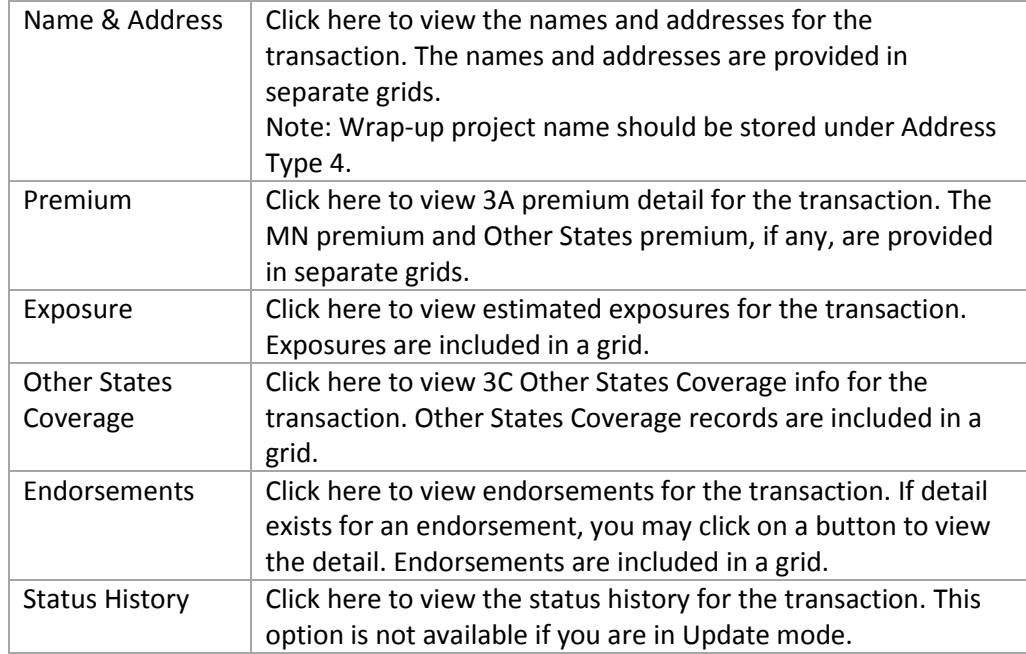

<span id="page-14-0"></span>Note: The coverage tabs include information relevant to Minnesota only. Only limited information for other states is included.

# *8.3 Transaction Grids*

Detail is displayed on most transaction tabs in a grid format. Each row in a grid represents a record.

Some grids include a column labeled Action. If any icons appear in this column, then additional functions are available for the given rows.

#### *View-only mode*

If you are viewing a transaction in *View-only* mode, the following Action options might be available:

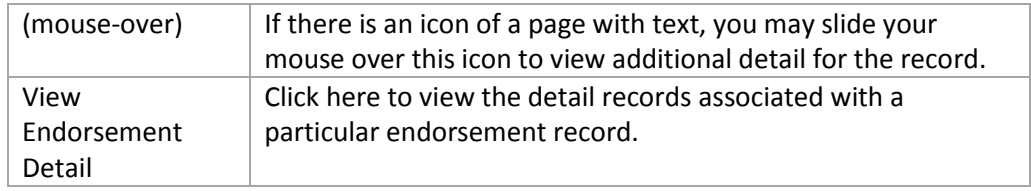

#### *Update mode*

If you are entering or updating an existing transaction, the following Action options might be available:

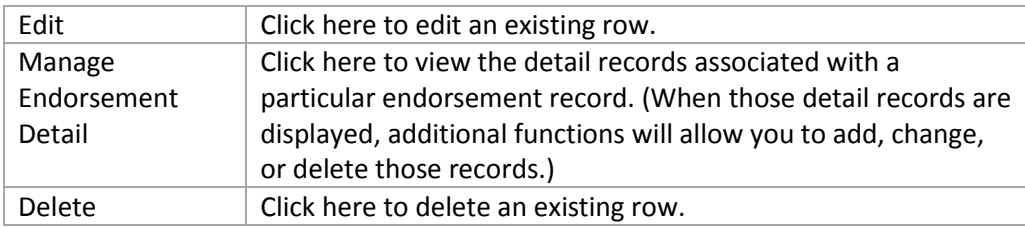

Also, beneath a grid, there may be a button labeled **Add New**. Click on this button to add a new row to the grid.

#### *8.4 Validation Status and Error Summary for Not Submitted Transactions*

If you are viewing transaction detail and the transaction has a status of Not Submitted, then the Edit Summary and Validation Status for the transaction will be displayed on the right side of the screen. To refresh the Edit Summary and Validation Status, click the Validate button.

Note: A transaction must be Valid or Valid with Warnings in order to submit it to the MWCIA.

**Validation status** is color-coded and will be one of the following.

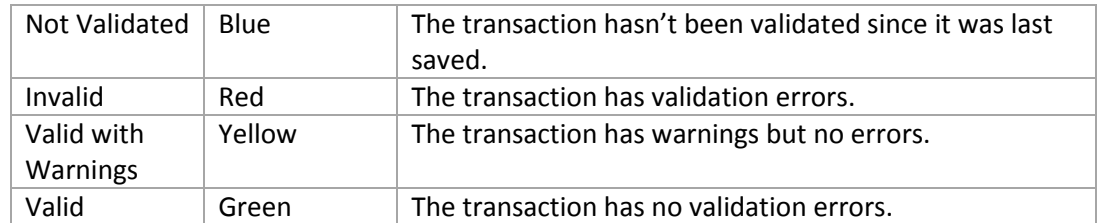

The **Error Summary** is divided into sections that correspond to the transaction tabs. Click on an Error Summary section to view the edit violations for a particular transaction tab. If you click on the arrow icon on the Error Summary section heading, then the corresponding transaction tab will open.

Each edit violation is identified as an error (red) or warning (yellow). A transaction can be submitted with warnings but not with errors. For each edit violation, the system identifies the field (or fields) in error, additional identifying information (if applicable), and a message.

# <span id="page-15-0"></span>**9. How to Enter or Update Coverage**

To enter or change coverage, you must create a policy transaction that reflects the correct information, validate it, and submit it to the MWCIA for processing. The content of a transaction is based on WCPOLS guidelines. The following functions are available to create transactions.

#### <span id="page-15-1"></span>*9.1 Create New*

You may use this function to create a policy transaction from scratch. The system will not pre-fill any fields based on existing coverage or transactions.

To access this function, click on the New Transaction menu option on the blue menu bar. Then click on the "Create Policy Transaction" drop-down menu option. (You may also use this function to create a Cancellation or Reinstatement transaction. For more information, see section 10, How to Cancel/Reinstate Coverage.)

#### <span id="page-15-2"></span>*9.2 Copy*

You may use this function to copy an existing policy transaction. The system pre-fills all fields based on the transaction being copied. Exception: Data that violates record type or transaction type rules may not be copied.

You may access this function from the transaction search results screen or the transaction detail screen.

#### *Restrictions on copying*:

- You are allowed to copy a transaction only if the transaction detail is available for viewing. For more information, please review section 2.2, Availability of Transactions.
- Expired detail records are not copied. For example, if a name expires mid-term, it will not be copied to the new transaction.

#### <span id="page-16-0"></span>*9.3 Renew*

You may use this function to renew an existing policy. The system creates a renewal transaction and pre-fills some fields based on the policy you are renewing. The system prompts you to determine whether you would like name and address information pre-filled.

This function is available on the Coverage Detail screen.

#### <span id="page-16-1"></span>*9.4 Replace*

You may use this function to replace an existing policy. The system creates a replacement (or change) transaction and pre-fills fields based on the policy you are renewing. There are several types of replacements. Each represents a complete replacement of the policy on record.

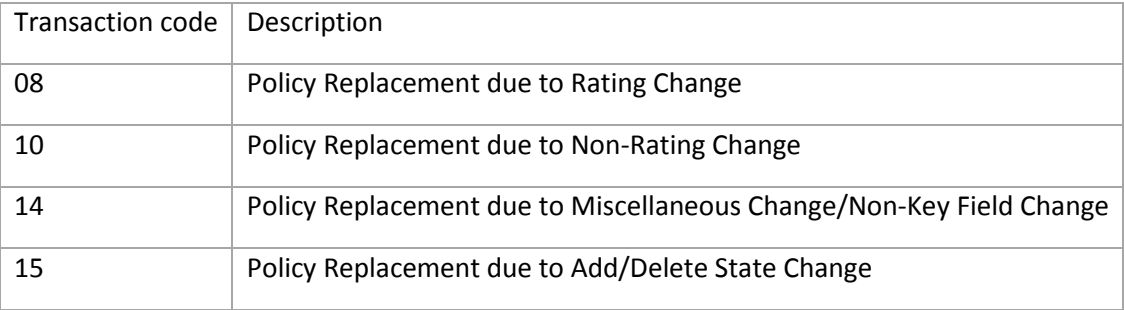

The Replace function is available on the Coverage Detail screen. If a transaction is already pending for a policy, the Replace function is not enabled for that policy.

#### *Change Effective and Expiration Dates*

- When you create a replacement transaction, the system allows you to provide effective and expiration dates for information that is changing. When these dates appear, you may leave them blank or provide the appropriate dates. When adding Minnesota via transaction code 15, please pay special attention to these dates.
- A change effective date of zeroes is equivalent to the policy effective date. A change expiration date of zeroes indicates the record is in effect throughout the coverage period.

#### <span id="page-16-2"></span>*9.5 Create Original*

The MWCIA creates a record of a "missing" policy when we receive a qualifying document (such as a unit statistical report) for which we have no policy on record. You may use the Create Original function to provide the original policy for a binder or "missing" policy.

The system creates a transaction and pre-fills fields based on the binder or "missing" policy you are viewing.

This function is available on the Coverage Detail screen.

#### <span id="page-17-0"></span>*9.6 Rewrite*

You may use this function to rewrite or reissue an existing policy. The system creates a Rewrite transaction and pre-fill fields based on the policy you are reissuing. The system prompts you to determine whether you would like name and address information pre-filled.

This function is available on the Coverage Detail screen.

#### <span id="page-17-1"></span>*9.7 Add a Period*

You may use this function to add a period to an existing multi-period policy. A multi-period policy is either long-term (more than one year and sixteen days and less than three years) or a three-year policy (other than three-year fixed rate).

The system creates an Annual Rerate transaction and pre-fill fields based on the policy. The system prompts you to determine whether you would like name and addresses pre-filled.

This function is available on the Coverage Detail screen.

# <span id="page-17-2"></span>**10. How to Cancel/Reinstate Coverage**

The Manage Policy System provides you with the means to cancel or reinstate a policy. To do so, you must create a cancellation or reinstatement transaction, validate it, and submit it to the MWCIA for processing.

This function is available on the Coverage Detail screen. It is also available by clicking on the New Transaction menu option on the blue menu bar and then clicking on the "Create Cancel/Reinstate Transaction" drop-down menu option.

# <span id="page-17-3"></span>**11. Assigned Risk Premium Owing/Audit Noncompliance**

If you are an Assigned Risk Servicing Contractor, then the Manage Policy System provides you with the means to provide information regarding premium owing or audit noncompliance events. To do so, you must create a Noncompliance or Compliance transaction, validate it, and submit it to the MWCIA for processing.

The Add Noncompliance function is available on the Coverage Detail screen for Assigned Risk policies only. You may use this function to create a Noncompliance or Compliance transaction.

# <span id="page-17-4"></span>**12. How to Validate Transactions Prior to Submission**

One of the primary advantages of the Manage Policy System is its robust validation of transactions prior to submission. Some validation takes place automatically during entry or import. Other validation takes place when you click the Validate button.

A transaction must have a status of "Not Submitted" to be validated. A transaction must be Valid or Valid with Warnings to submit it to the MWCIA. For more information on validation status, see section 8.4, Validation Summary and Validation Status.

# <span id="page-18-0"></span>*12.1 Validate the transaction currently being viewed*

To run validation against the transaction you are viewing, click on the Validate button on the Transaction Detail screen. The results of the validation will appear on the right-hand side of the screen. (For more information, see section 8.3, Validation Summary and Validation Status.)

The results are tab-driven, which means you can see the errors for the transaction tab you are viewing. To view a different set of errors, click on the desired transaction tab or error tab.

# <span id="page-18-1"></span>*12.2 Validate multiple transactions*

To run validation against multiple transactions, select the transactions you want on the Transaction Search Results screen. Select transactions by clicking on the checkbox to the left of the search results row or Select All. When you have completed your selection, click the Validate button.

If the number of selected transactions is manageable, the system will perform the validation immediately while you wait. Otherwise, the system will ask you if you would like the validation to take place offline, allowing you to proceed with other work. If you agree, then the system alerts you when the validation is completed.

Offline validation results are available under the Process History menu, Offline Validation. For more information on process history, see section 17, Process History.

Alternatively, you may review the errors one transaction at a time. On the transaction search results screen, click on the View Validation Summary option. You may also open the transaction and view the Error Summary on the right side of the transaction detail screen.

# <span id="page-18-2"></span>**13. How to Submit to the MWCIA**

The Manage Policy System allows you to submit policy transactions to the MWCIA for processing. To be submitted, a transaction must be valid and have a status of "Not Submitted".

### <span id="page-18-3"></span>*13.1 Submit the transaction currently being viewed*

To submit the transaction you are viewing, you may click on the Submit button on the Transaction Detail screen. Some validation may be rerun at this time to ensure that nothing in the system has changed since the last validation.

If any submission-level validation fails, the system will notify you and the submission will not be allowed to proceed.

# <span id="page-18-4"></span>*13.2 Submit multiple transactions*

To submit multiple transactions, you may select transactions from the Transaction Search Results screen. Select transactions by clicking on the checkboxes to the left of each search results row or you can Select All. When you have completed your selections, click the Submit button.

If the number of selected transactions is small, the system will perform the submission immediately while you wait. Otherwise, the system will process the submission offline, allowing you to proceed with other work, and then alert you when processing is completed.

If any submission-level validation fails, then the system will notify you and the submission will not be allowed to proceed.

#### <span id="page-19-0"></span>*13.3 What happens to submitted transactions?*

A submission is processed by the MWCIA system. How quickly the submission is processed depends upon a number of factors, including the size of the submission and whether any manual intervention is required.

Generally, if a submission has a small number of transactions and no intervention on the part of MWCIA staff is required, then the results will be available in Manage Policy within the hour or even sooner. Larger files and manual intervention may delay the reporting of results until the next business day.

Regardless of how long it takes to process a submission, the current status information for the submission and its transactions is available in the MPS.

In addition, email and screen notifications are provided to alert you to changes in the status of your submission.

# <span id="page-19-1"></span>**14. How to Respond to Policy or Submission Errors**

Once a transaction has been processed by the MWCIA, the results are provided to the Manage Policy System. You can use Manage Policy to view and respond to transactions regardless of the system of origin – Manage Policy or CDX. Policy and Submission Errors are available for Accepted and Rejected transactions only.

#### <span id="page-19-2"></span>*14.1 Submission Errors*

We advise that you first verify the status of the submission. You may search for the submission on the Submission Search tab.

If a submission has been rejected, then please review the submission errors. If the submission was Rejected because too many transactions were rejected, then the status of the individual transactions will be Rejected. If the submission was rejected because of problems with the submission itself, then the status of the individual transactions will be Submission Rejected.

#### <span id="page-19-3"></span>*14.2 Policy Errors*

A processed transaction has a status of Accepted or Rejected.

If a transaction is Rejected or Accepted with errors or warnings, the MWCIA advises carriers to review the errors and warnings, and if appropriate, submit another transaction to correct the issues. Note: If a transaction is Rejected, this means that the transaction was not updated to coverage and cannot be used to satisfy proof of coverage requirements.

To review policy errors, you may:

 Search for policy errors using the Letters/Errors screen. For more information, see section 6, Policy Letters/Errors. Use customized search criteria to identify transactions with errors and review them.

- Search for the submission using the Submission Search function. Once you have located the submission, you may view the transactions in the submission or view the errors for the submission.
- Search for the transactions using the Transaction Search function. Once you have located the transactions, you may review them individually for errors.

# <span id="page-20-0"></span>*14.3 How to Respond to Policy Errors*

To address policy errors for a particular Accepted or Rejected transaction, you must create a new transaction and then apply any changes that are required. For example, if a transaction has been rejected, you may copy the rejected transaction and then edit the new transaction to address the errors. Another option, if coverage exists, is to use the Replace function to create a transaction.

Once you have created and edited the transaction, you must validate it and then submit it to the MWCIA for processing.

# <span id="page-20-1"></span>**15. Import**

The Manage Policy System allows you to import transaction files created on another system. The file must adhere to current WCPOLS standards for Minnesota.

Two import options are available. The Import/Submit option will import and validate the transactions and, if no errors are found, a submission file will be automatically created and sent to the MWCIA for processing. An Import only option is also available. This option only imports the transactions. They must be manually validated and submitted.

Only data that is applicable to Minnesota will be collected and displayed. Non-MN data, such as names and addresses for other states, exposures for other states, and endorsements not pertaining to Minnesota, will not be made available for viewing, editing, copying, submitting, or export.

#### <span id="page-20-2"></span>*15.1 How to Import a WCPOLS File*

The option to import a WCPOLS file is available on the Import screen. To get to this screen, click on the Import menu option on the blue menu bar. To import a file, click on the Import or Import/Submit button. The Manage Import pop-up screen will prompt you for a filename and path.

To provide the filename and path, click on the Browse button. A window will allow you to navigate to the file you wish to import. Click on the file to import and then click the Open button. On the Manage Import screen, click the Save & Close button to import the file or click the Cancel button to abandon the import request.

Once an import request has been initiated, the system will start to load the file. If the file surpasses system file size constraints or fails import validation, then the system will notify you and the import request will fail. If the import request is approved, then the transactions are loaded and you may search for and work with them.

If the Import/Submit request passes the initial import validations, the individual transactions will be validated. If all validations pass, you will receive notification that the file has been submitted to the MWCIA. If any validations fail, the submission will not be sent. The errors can be found

on the Import menu from the Manage Import File Transactions icon for the imported submission. Correct the errors and submit all imported transactions.

# <span id="page-21-0"></span>*15.2 How to Search for an Import File*

The Import screen automatically shows you a list of recently imported WCPOLS files with the most recent files at the top. If you would like to search for a particular file or set of files, you can specify search criteria and then click on the Search button. The search results will be displayed in the lower half of the tab.

In the search results grid, there will be one row for each import file that satisfies the search criteria. For each row in the grid, you may:

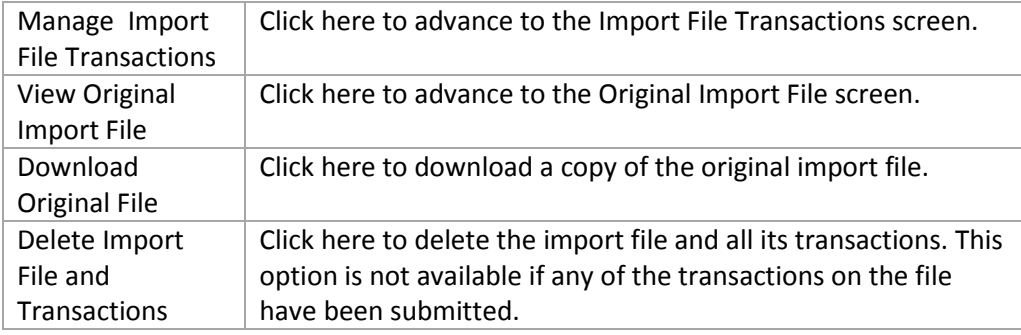

### <span id="page-21-1"></span>*15.3 Import File Transactions screen*

To access this screen, click on the "Manage Import File Transactions" button for an import file on the Import screen.

At the top of the screen, you may view general information about the import file, such as the filename, the date it was imported, and who imported it.

In the lower half of the screen, you may view an up-to-date list of the transactions included on the import file. The detail and functions available on this screen should match what is available on the Transaction Search Results screen. You may work with imported transactions on either screen.

# <span id="page-21-2"></span>*15.4 Original Import File screen*

To access this screen, click on the "View Original Import File" button for an import file on the Import screen.

This screen contains a listing of the transactions originally included on the import file. This list is static and does not reflect any actions taken on individual transactions.

# <span id="page-21-3"></span>**16. How to Export Transactions**

*Disclaimer: It is each carrier's responsibility to keep the data in its own systems in sync with any changes submitted via MPS.*

The system allows you to create a WCPOLS file of accepted transactions. Only Accepted transactions with available detail can be exported. The system does not monitor how many times a transaction is exported.

On the Transaction Search Results screen or My List, select the transactions that you wish to export. Click on the Export button.

*Only transaction data relevant to MN is available for export. With limited exceptions, this does not include data for other states. Also, only electronic transactions can be exported. If hard-copy endorsements are submitted, those changes will not be reflected in exported electronic transactions.*

#### <span id="page-22-0"></span>*16.1 Immediate Export*

If the number of transactions selected for export is small, then the system creates the export file while you wait. You may immediately view or download the resulting file.

#### <span id="page-22-1"></span>*16.2 Offline Export*

If the number of transactions selected for export is large, then the system creates the export file offline. You are free to pursue other activities while the file is constructed. When the file is ready, the system will notify you and you may access the file from the Offline Exports menu option on the blue menu bar at the top of the screen.

On the Offline Exports screen, the grid contains one row for each offline file that was created at your request. For each row, you may download the file. Note: You can only download the file once. The system will remove the file from the grid once you have downloaded it.

# <span id="page-22-2"></span>**17. Process History**

To ensure robust system performance, the system conducts certain processing offline. Offline processing means that the system queues the process until system resources become available. In the meantime, you are allowed to proceed with other activities. Offline processing generally occurs when a user validates, submits, or exports a large number of transactions at once. The system alerts the user when offline processing is necessary. When the offline processing is completed, the system sends an email to the user.

The status and results of offline processing are available via the Process History option on the blue menu bar. You may view offline process history for validation, submission, or export requests. You may also view a listing of all offline processing messages via the Offline messages option.

# <span id="page-22-3"></span>**18. Contact Information**

If you have questions or concerns, please email[: Manage\\_Policy@mwcia.org](mailto:Manage_Policy@mwcia.org)